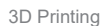

# 3D Printing<br>**3.1.1 Asse** 3.1.1 Assemble the 3D Printer<br>Mark of Arthurs / Shapmaker<br>Guides & Pictures / Shapmaker 3D Printing<br>**3.1.1 ASSEMD**<br>Guides & Pictures / Snapmaker

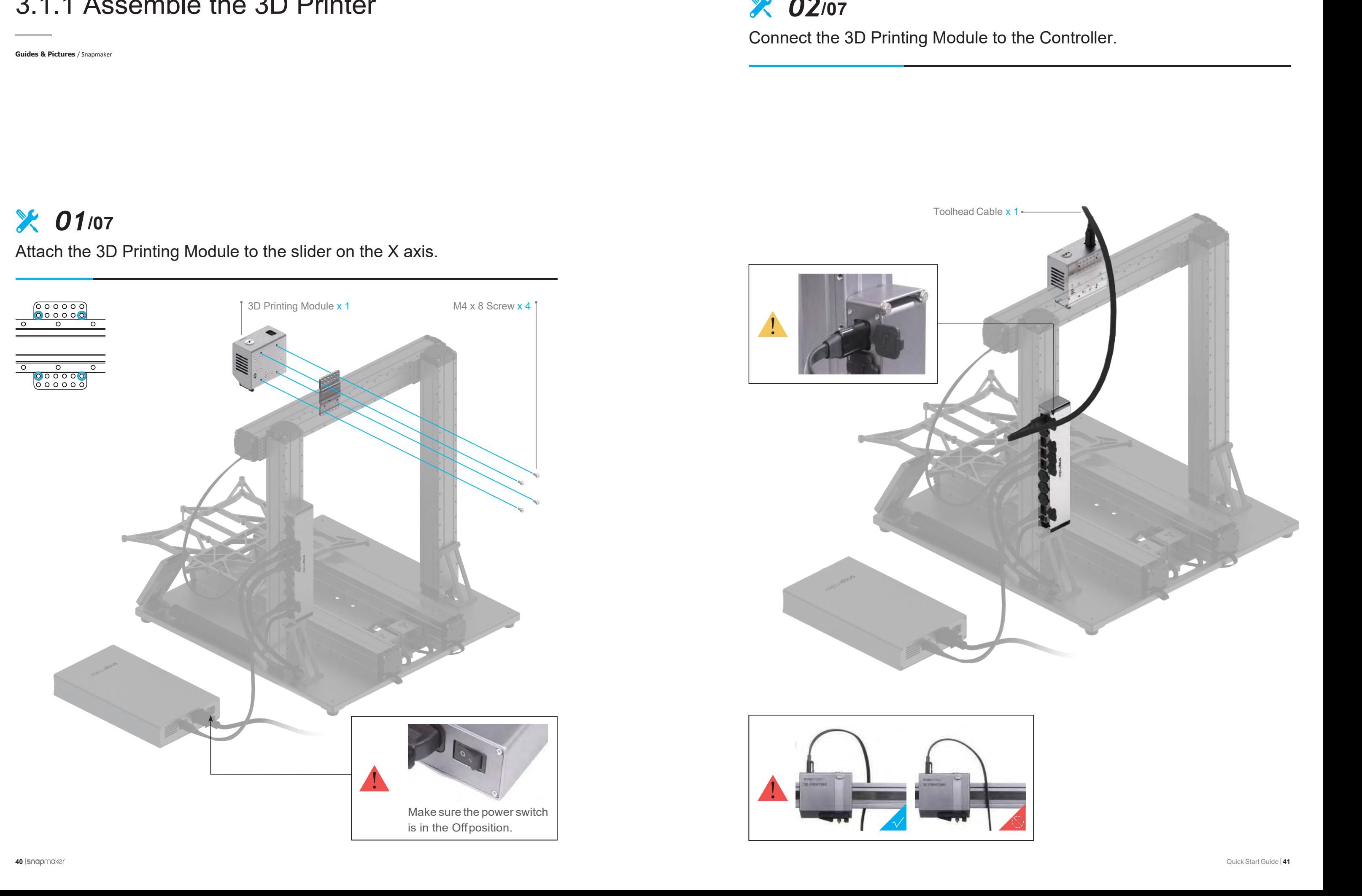

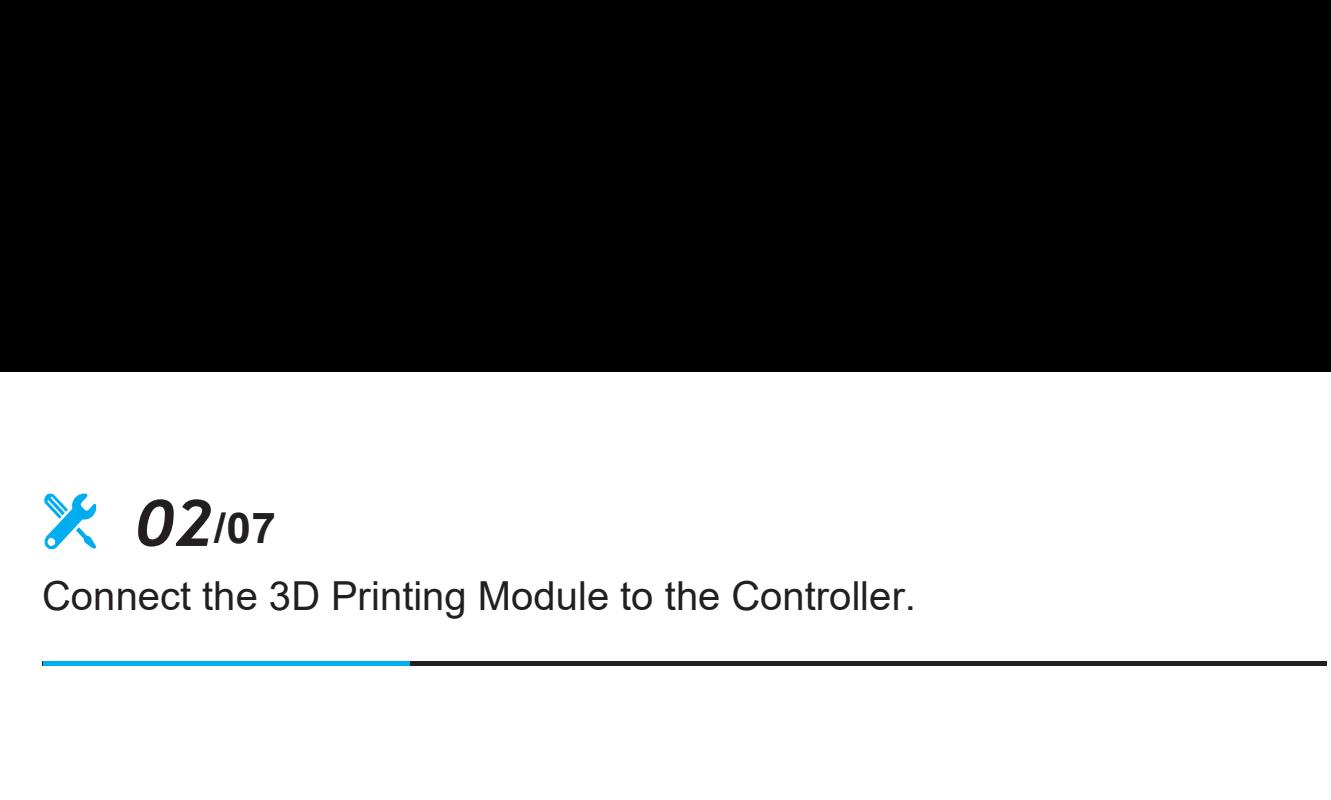

### *01***/07**

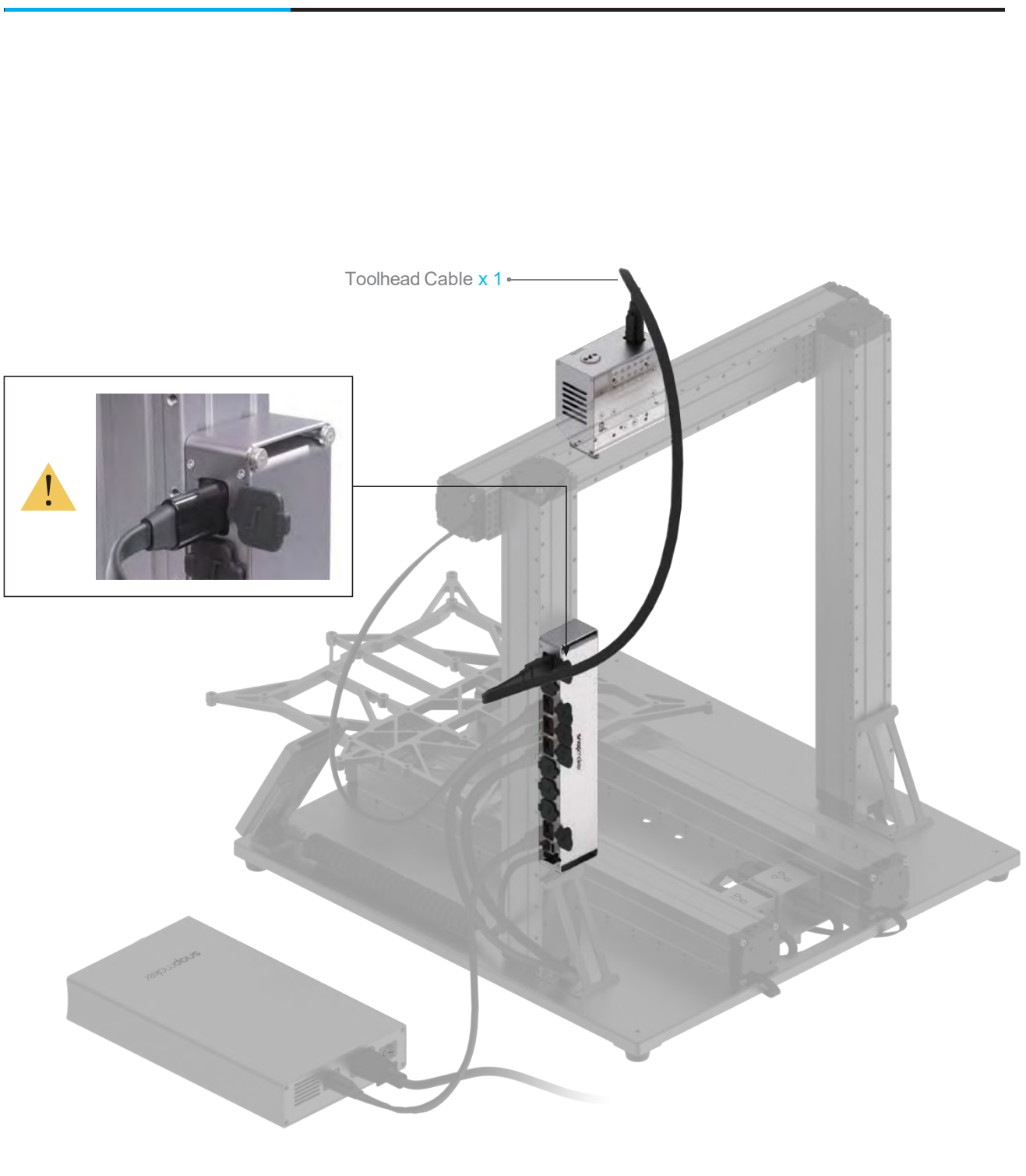

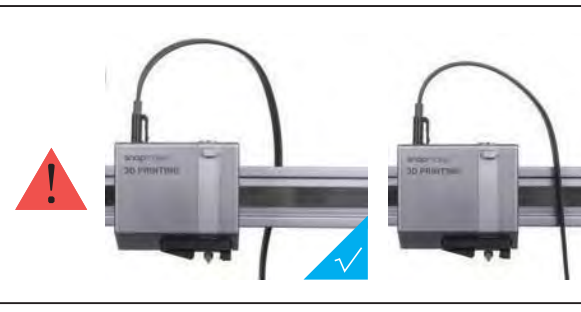

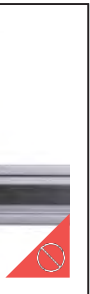

## 3D Printing<br> **3D D** 3/07 *03***/07** *107* **<b>***104/07 104/07*

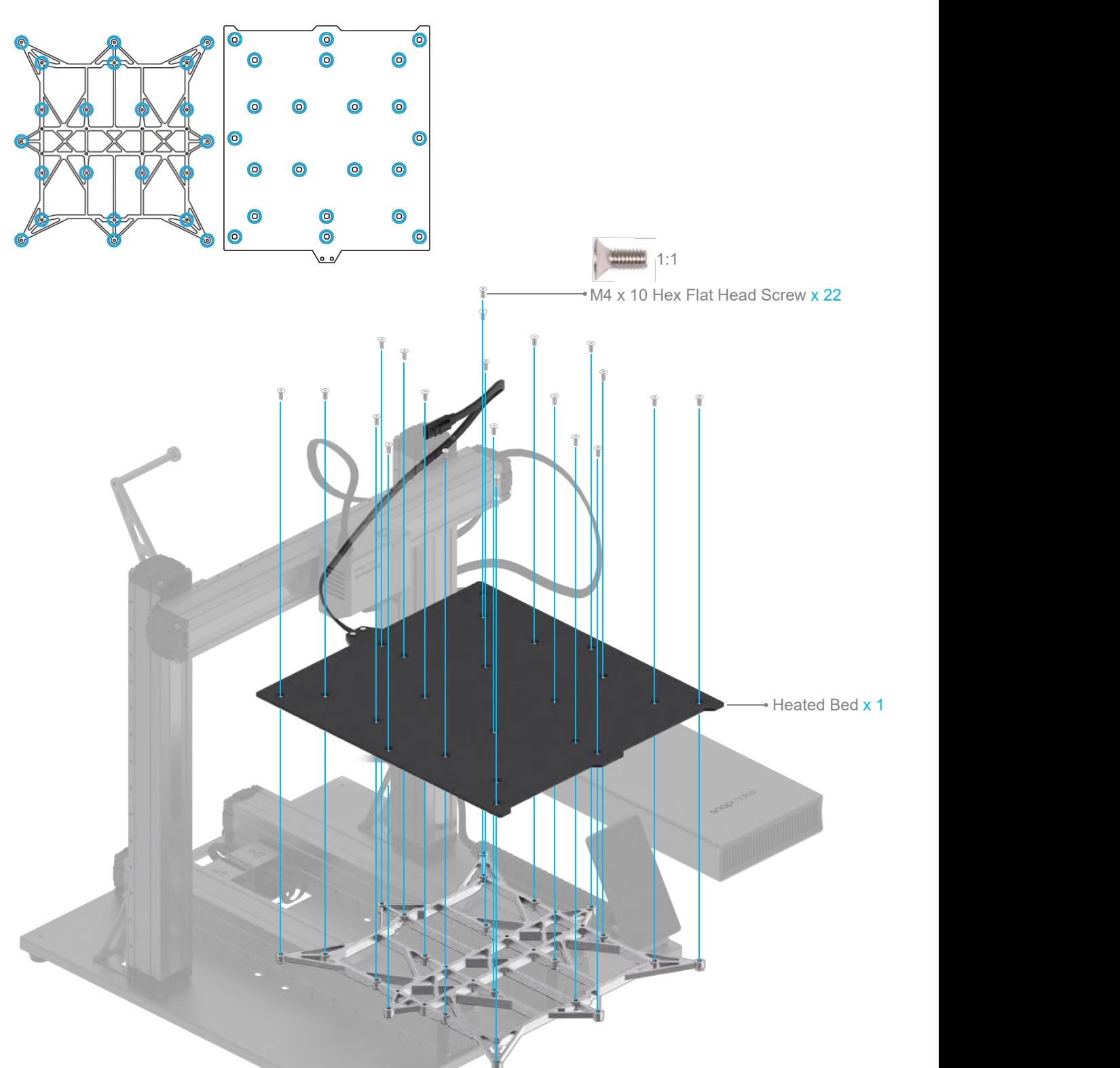

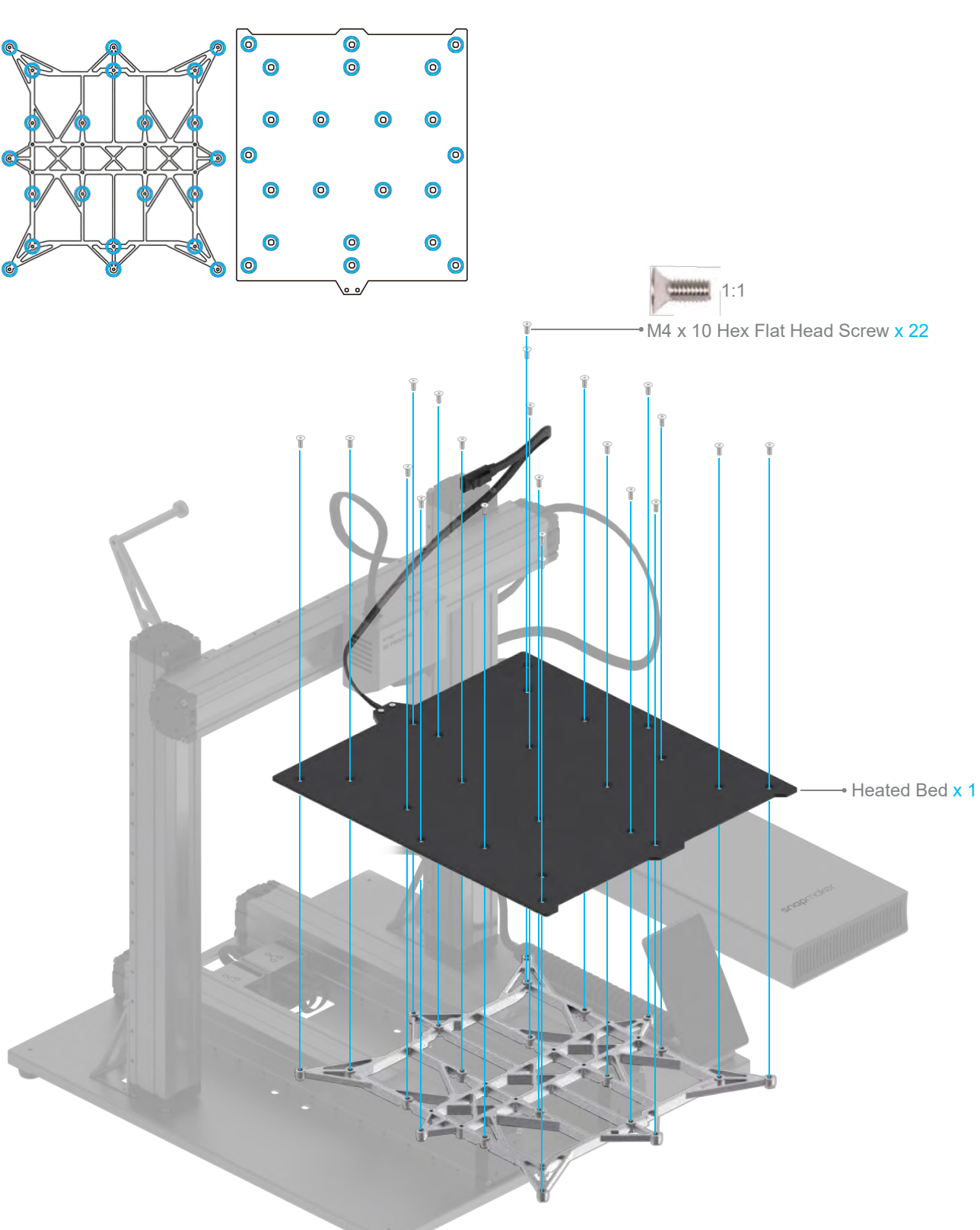

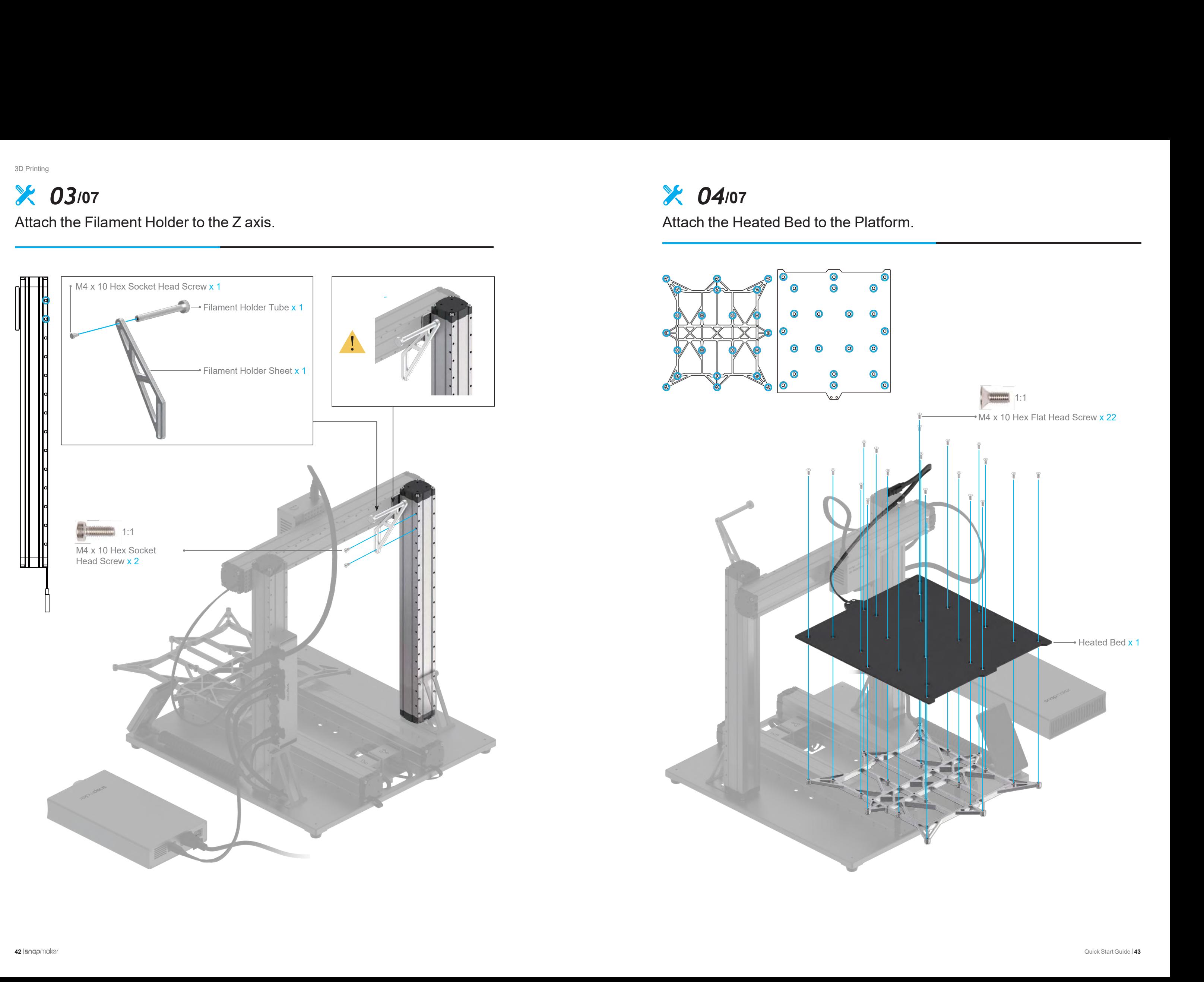

## *05***/07** *06***/07**

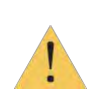

**Make sure the Heated Bed is clean and there isn't any dust or dirt on it before you place the Print Sheet.**<br>Nake sure the Print Sheet aligns perfectly with the Heated Bed. **Make sure the Heated Bed is clean and there isn't any dust or dirt on it before you place the Print Sheet.**<br>Print Sheet.<br>Make sure the Print Sheet aligns perfectly with the Heated Bed.

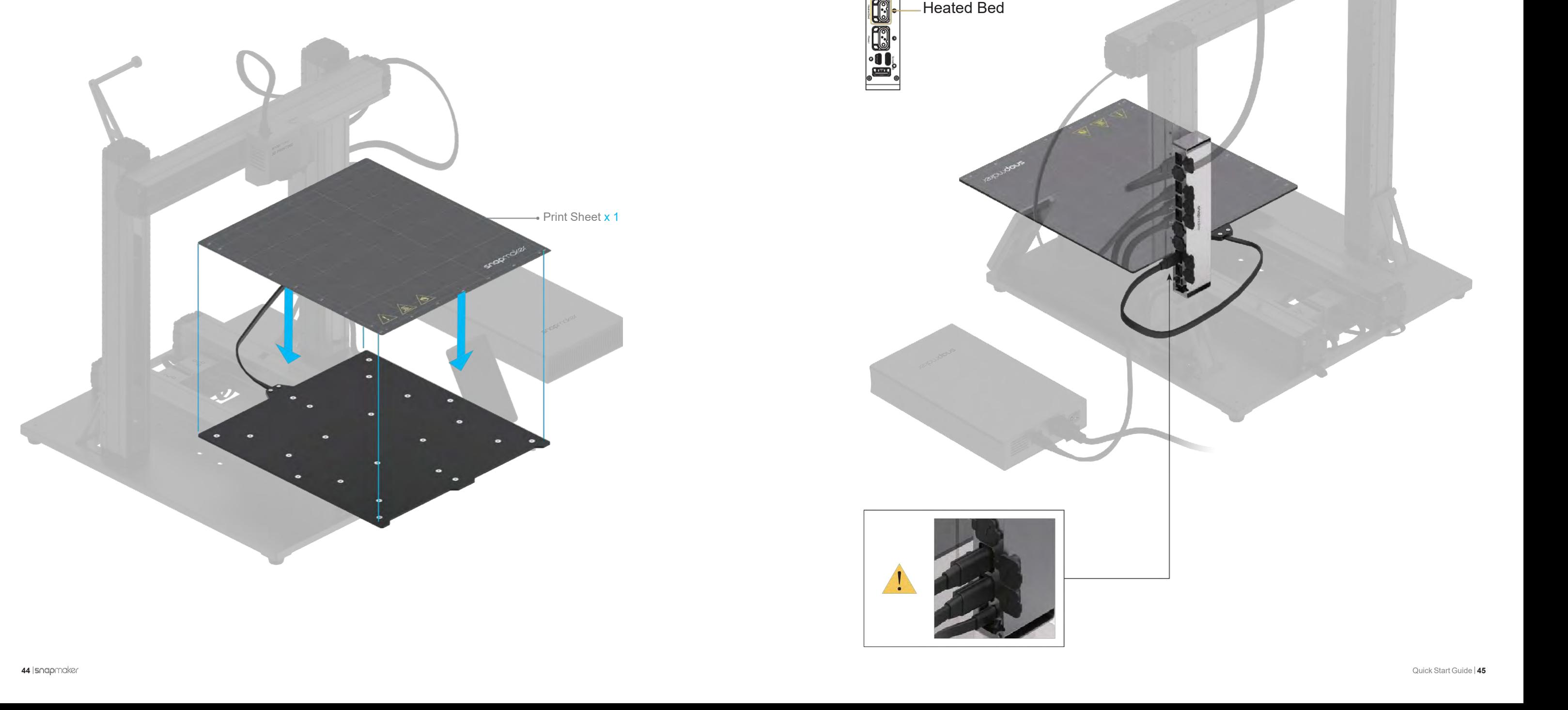

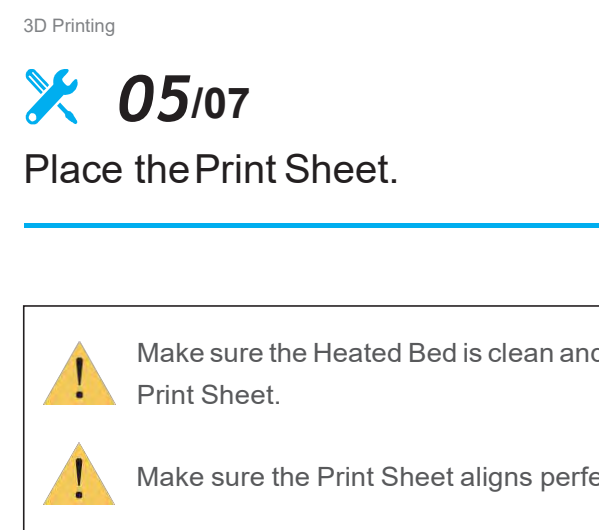

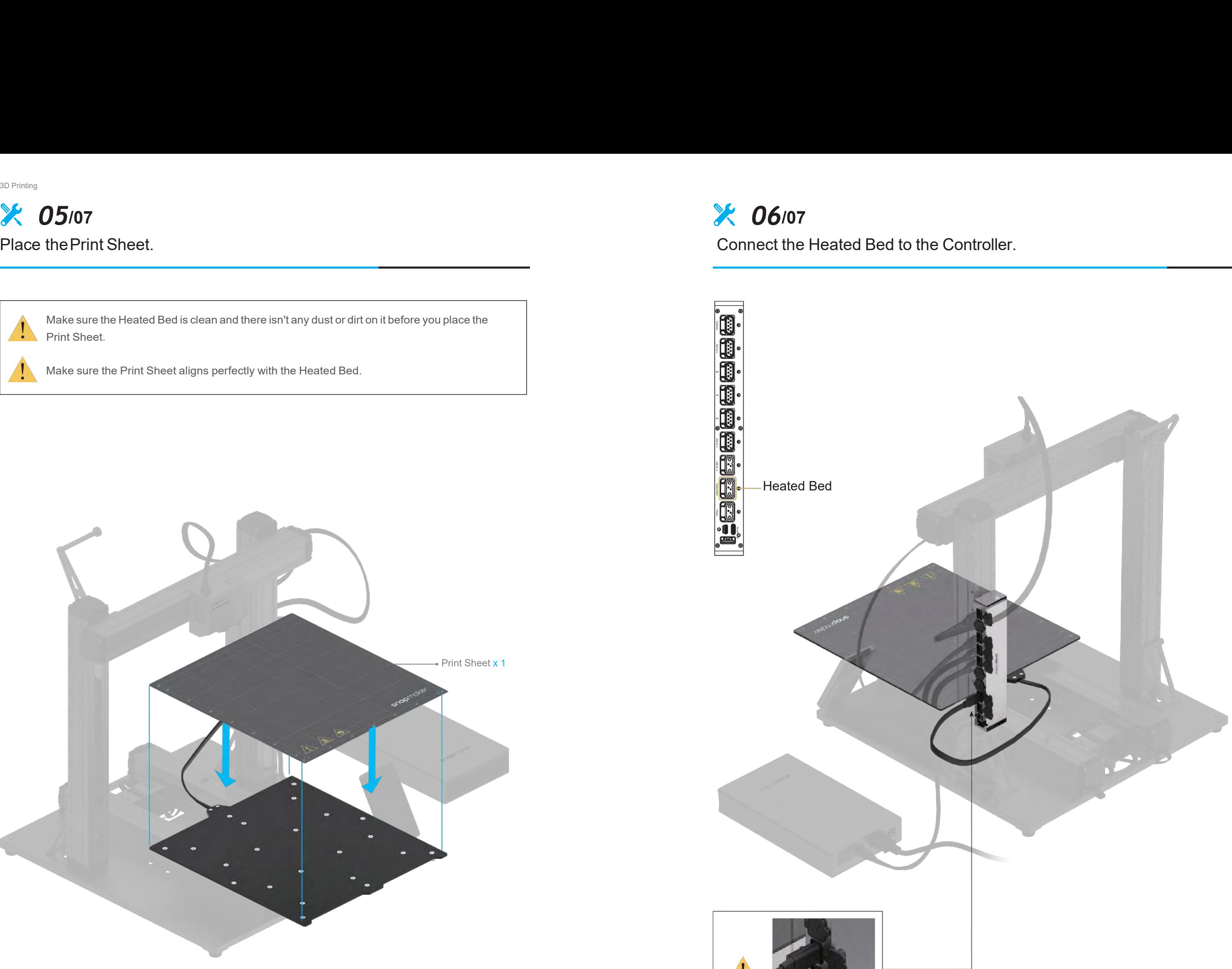

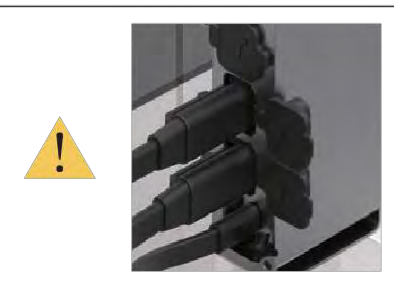

the settings above, swipe<br>
left on the home page of<br>
the touchscreen -> select<br>
Settings -> tap Wi-Fi or<br>
About Machine as needed.<br>
<br>
The initial guide, which<br>
helps you get started, will<br>
appear only once. If you<br>
need to left on the home page of<br>
the touchscreen -> select<br> **Settings -> tap Wi-Fi** or<br> **About Machine** as needed.<br> **CONFIGM**<br>
The initial guide, which<br>
helps you get started, will<br>
appear only once. If you<br>
need to launch it aga the touchscreen -> select<br>
Settings -> tap Wi-Fi or<br>
About Machine as needed.<br>
The initial guide, which<br>
helps you get started, will<br>
appear only once. If you<br>
need to launch it again,<br>
swipe left on the home page<br>
of the Settings -> tap Wi-Fi or<br>
About Machine as needed.<br>
The initial guide, which<br>
helps you get started, will<br>
appear only once. If you<br>
need to launch it again,<br>
swipe left on the home page<br>
of the touchscreen -> select<br>
Sett **Settings** ->tap **Guides**.

## 3D Printing *07***/07**

# 3.1.2 Initial Setup **Guides & Pictures / Snapmaker**

**Plug the AC Power Cable into an electrical outlet. Switch the power on and follow the prompts on the touchscreen: Read the Terms -> Name the Machine -> Connect to a Wi-Fi Network.** 

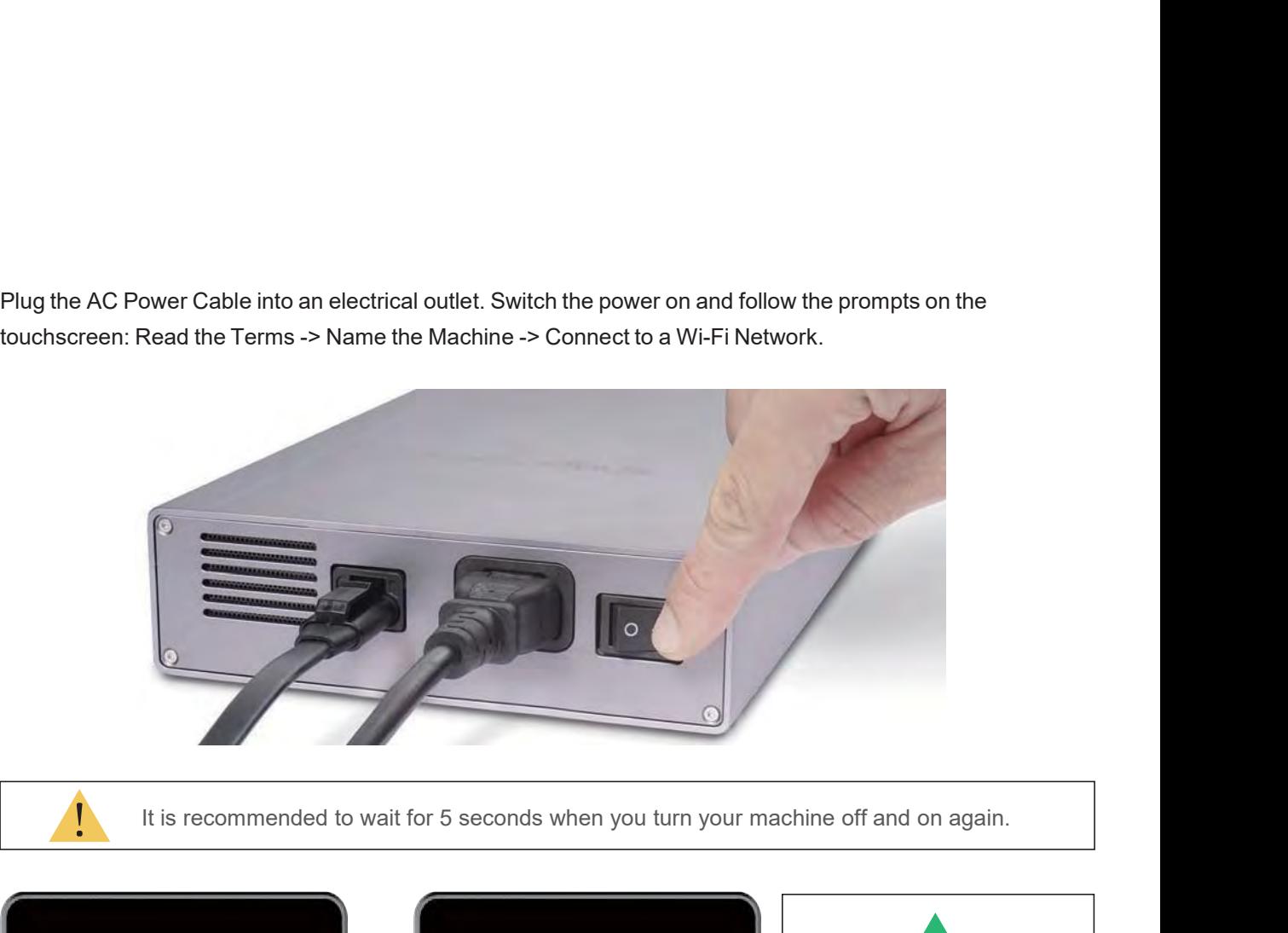

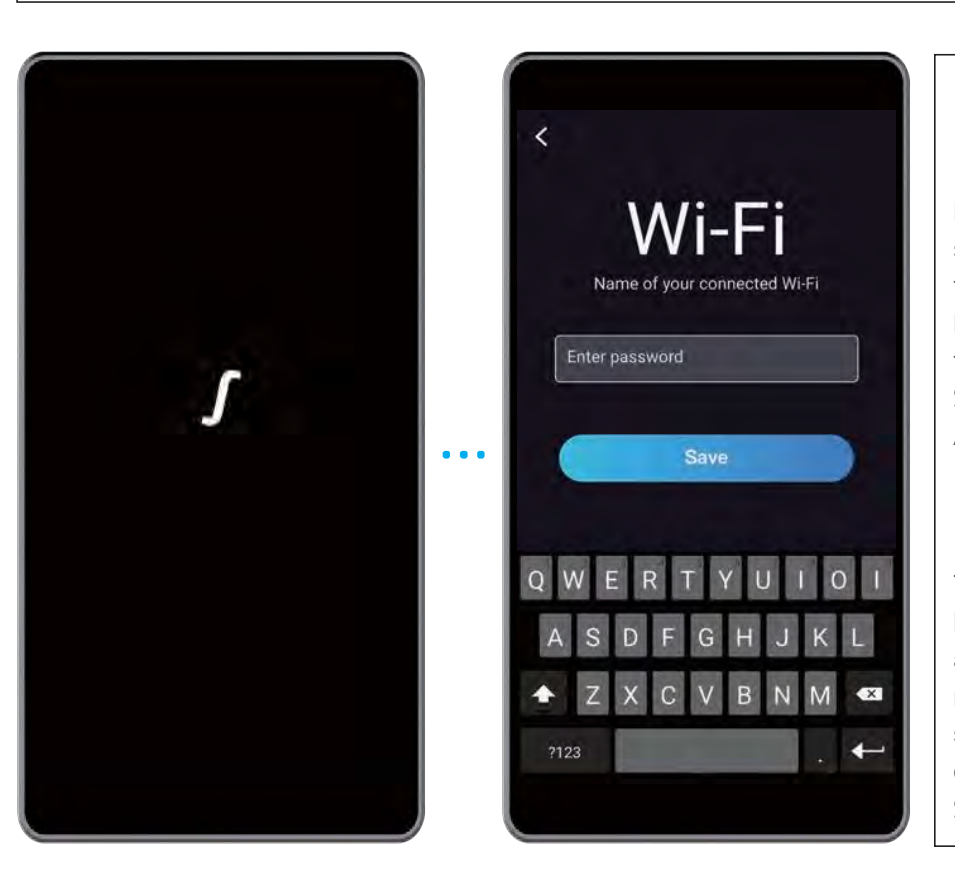

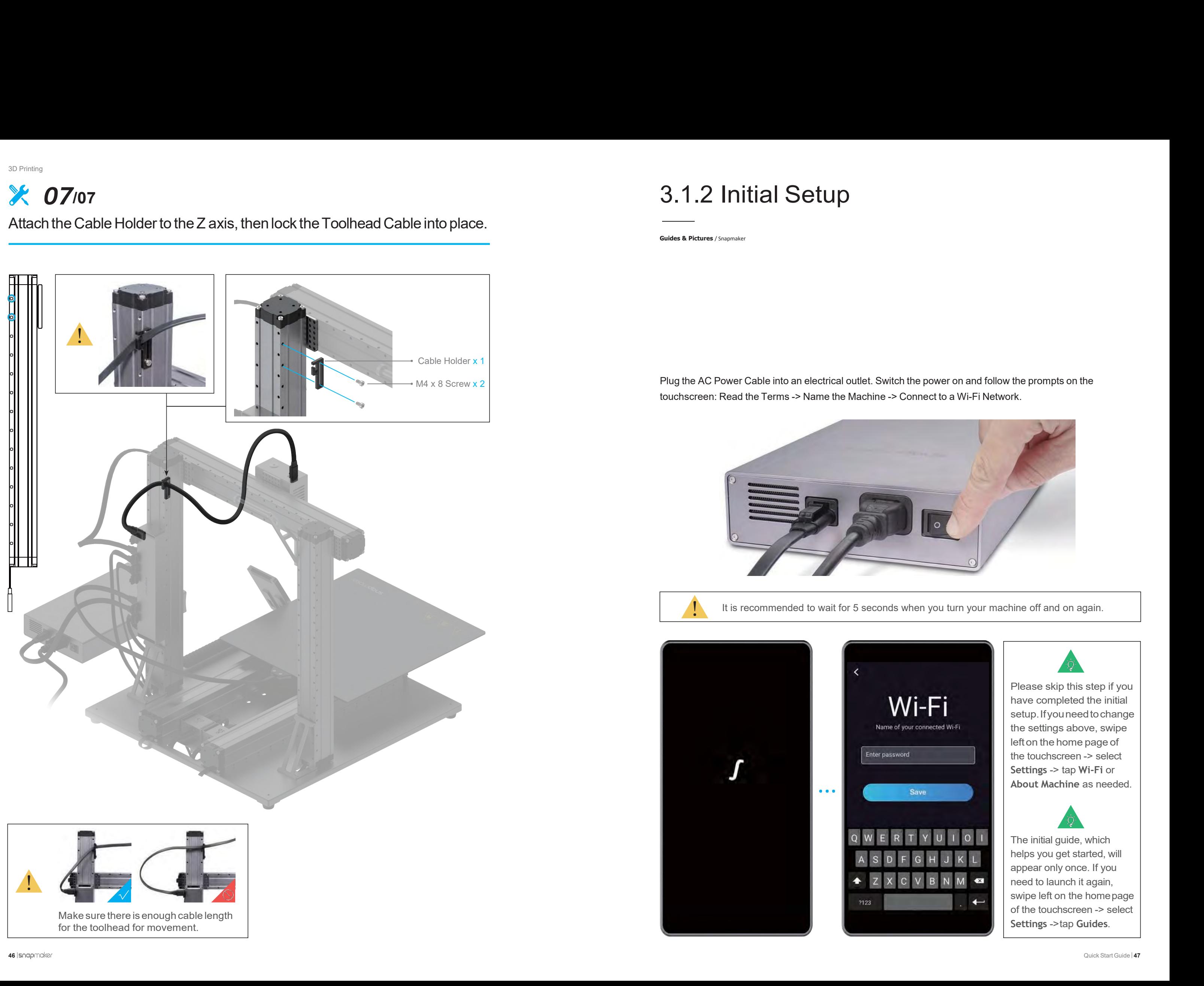

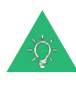

Find the off and on again.<br>
Please skip this step if you<br>
have completed the initial<br>
setup. If you need to change<br>
the settings above, swipe have of and on again.<br>
The internal completed the initial<br>
the settings above, swipe<br>
the settings above, swipe<br>
left on the home page of ine off and on again.<br>
Setup.<br>
The ase skip this step if you<br>
have completed the initial<br>
setup. If you need to change<br>
the settings above, swipe<br>
left on the home page of<br>
the touchscreen -> select The settings above, swipe the touch<br>screen in the settings above, swipe the settings above, swipe<br>left on the home page of<br>the touchscreen -> select<br>Settings -> tap Wi-Fi or ine off and on again.<br>
<br>
Please skip this step if you<br>
have completed the initial<br>
setup. If you need to change<br>
the settings above, swipe<br>
left on the home page of<br>
the touchscreen -> select<br>
Settings -> tap Wi-Fi or<br>
Abo The on and on agam.<br>
The on and on agam.<br>
Please skip this step if you<br>
have completed the initial<br>
setup. If you need to change<br>
the settings above, swipe<br>
left on the home page of<br>
the touchscreen -> select<br>
Settings -> **Settings** Skip this step if you<br>have completed the initial<br>setup. If you need to change<br>the settings above, swipe<br>left on the home page of<br>the touchscreen -> select<br>Settings -> tap Wi-Fi or<br>About Machine as needed. **Please skip this step if you**<br>have completed the initial<br>setup. If you need to change<br>the settings above, swipe<br>left on the home page of<br>the touchscreen -> select<br>**Settings -> tap Wi-Fi** or<br>**About Machine** as needed. have completed the initial<br>setup. If you need to change<br>the settings above, swipe<br>left on the home page of<br>the touchscreen -> select<br>**Settings** -> tap **Wi-Fi** or<br>**About Machine** as needed.<br>**About Machine** as needed.<br>The in setup. If you need to change<br>the settings above, swipe<br>left on the home page of<br>the touchscreen -> select<br>**Settings -> tap Wi-Fi** or<br>**About Machine** as needed.<br>**The initial guide, which**<br>helps you get started, will<br>appear

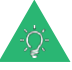

# 3D Printing<br>**3.2.1 Calib** 30 Printing<br>3.2.1 Calibrate the Bed<br>Guides & Pictures / Snapmaker 3D Printing<br>**G. 2.1 Calibrate**<br> **Guides & Pictures / Snapmaker**

3.2.1 Calibrate the Bed<br>
Goudes & Pictures / Stagrader<br>
How It Works: Auto Leveling<br>
The 3D printing module conducts a compensation leveling procedure, with the sensor measuring th<br>
between the nozzle and the heated bed at How It Works: Auto Leveling<br>The 3D printing module conducts a compensation leveling procedure, with the sensor measuring the distance<br>between the nozzle and the heated bed at specific points. The movements of the extruder How It Works: Auto Leveling<br>The 3D printing module conducts a compensation leveling procedure, with the sensor measuring the distance<br>between the nozzle and the heated bed at specific points. The movements of the extruder

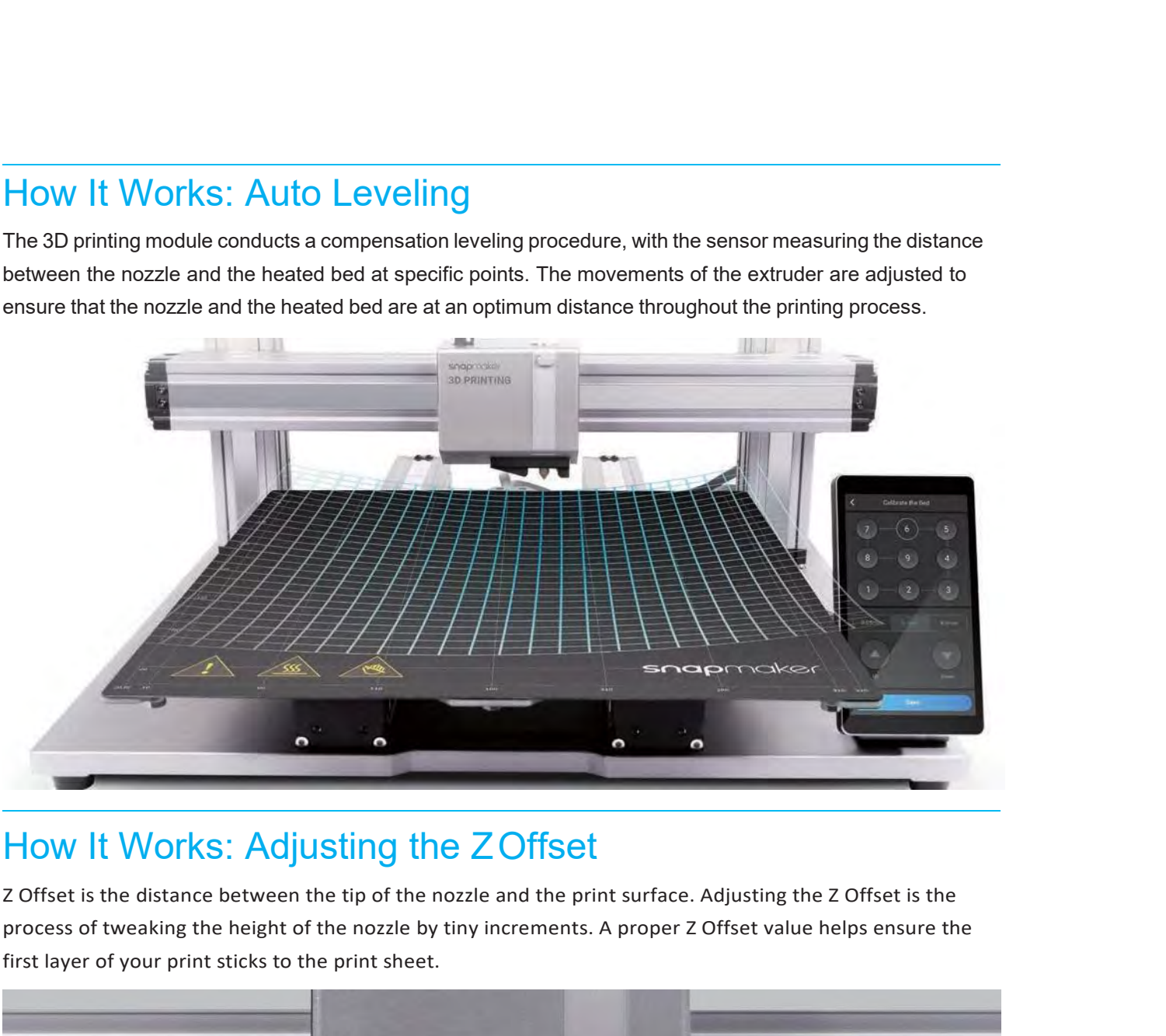

How It Works: Adjusting the ZOffset<br>z Offset is the distance between the tip of the nozzle and the print surface. Adjusting the z Offset is the<br>process of tweaking the height of the nozzle by tiny increments. A proper z Of

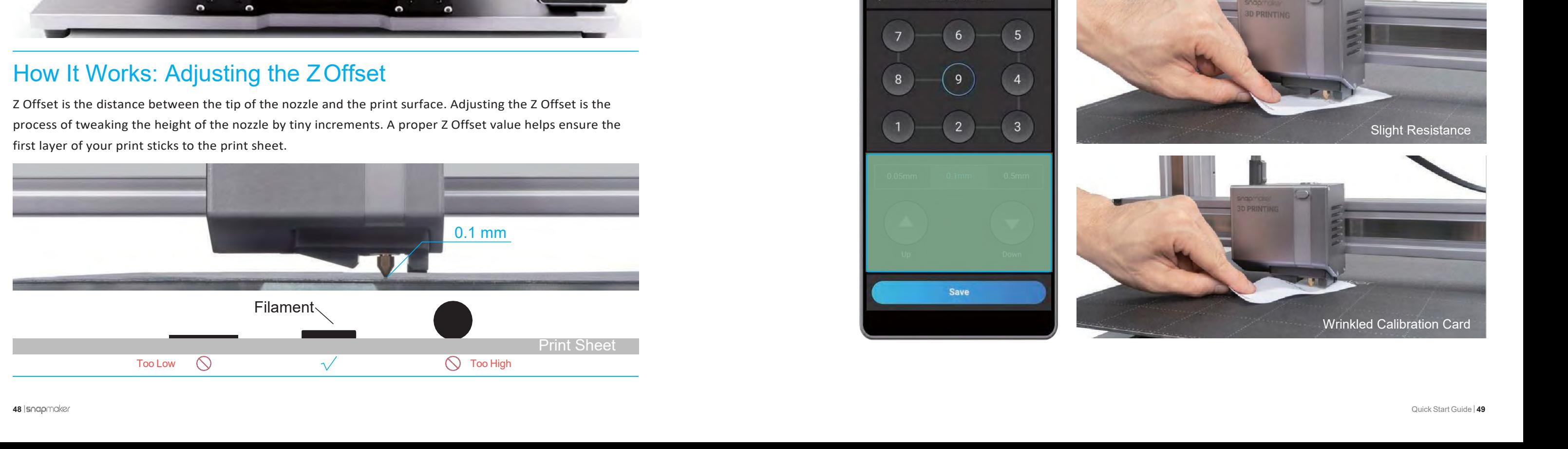

How to Level<br>
1. Run the Auto Leveling procedure on the touchscreen.<br>
2. Place the calibration card or a piece of A4 paper between the nozzle and th<br>
calibrate the Z Offset for the last point. How to Levell<br>1. Run the Auto Leveling procedure on the touchscreen.<br>2. Place the calibration card or a piece of A4 paper between the nozzle and the<br>calibrate the 7 Offset for the last point

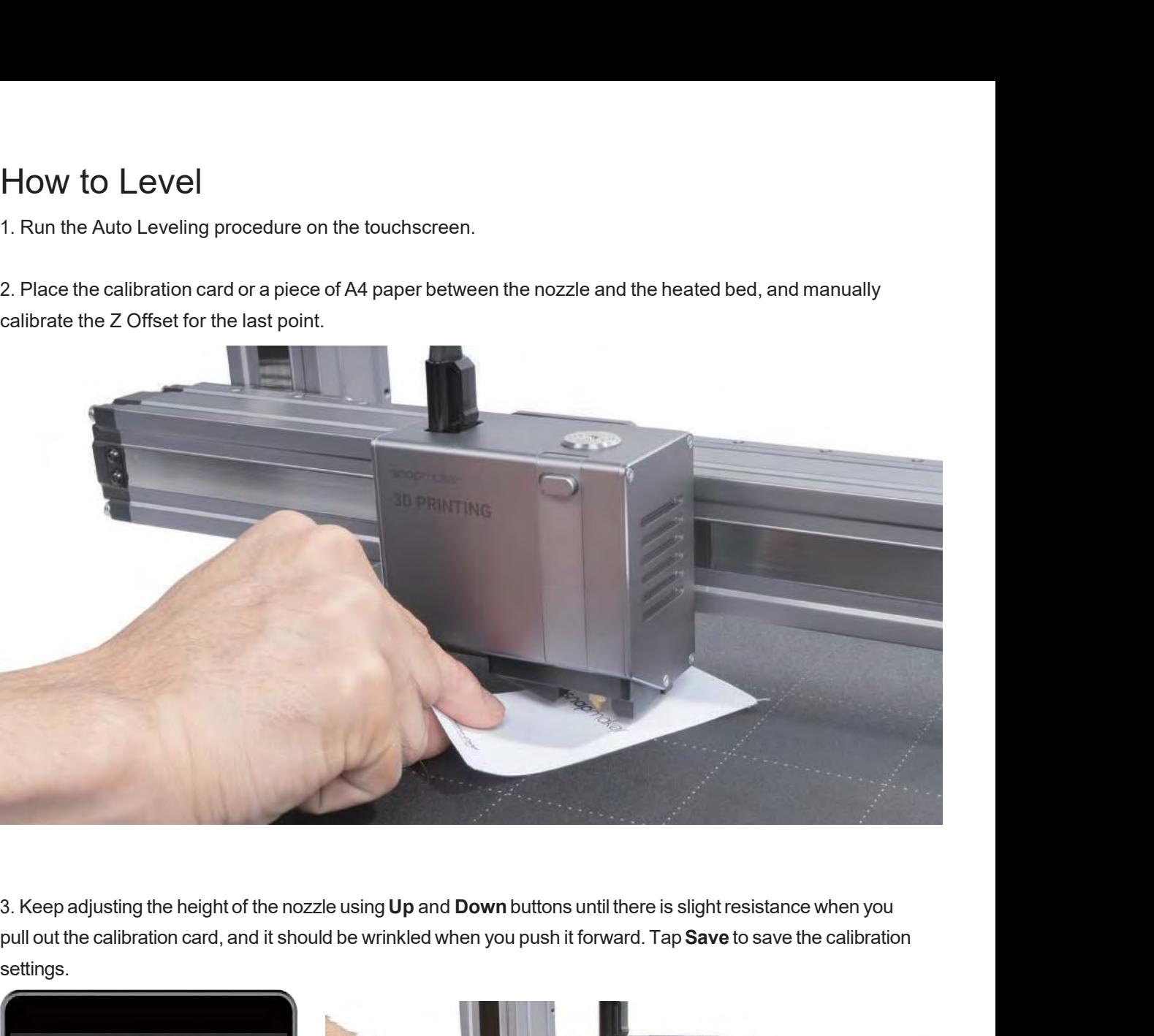

settings.

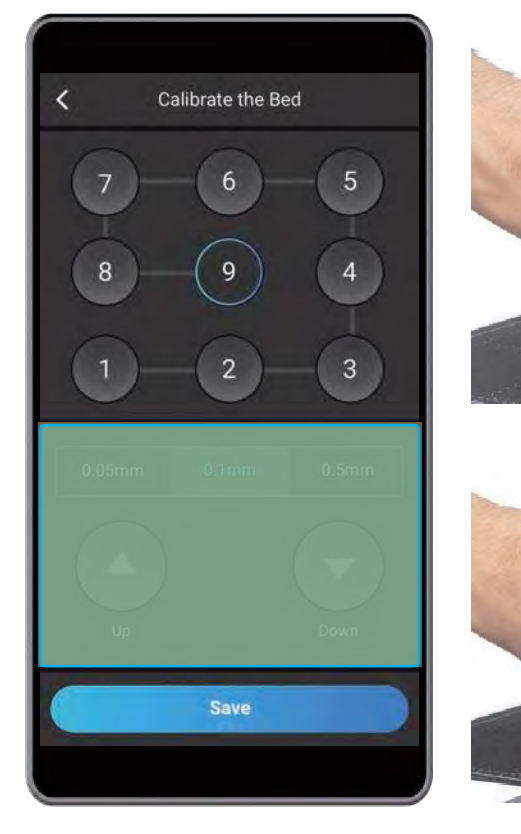

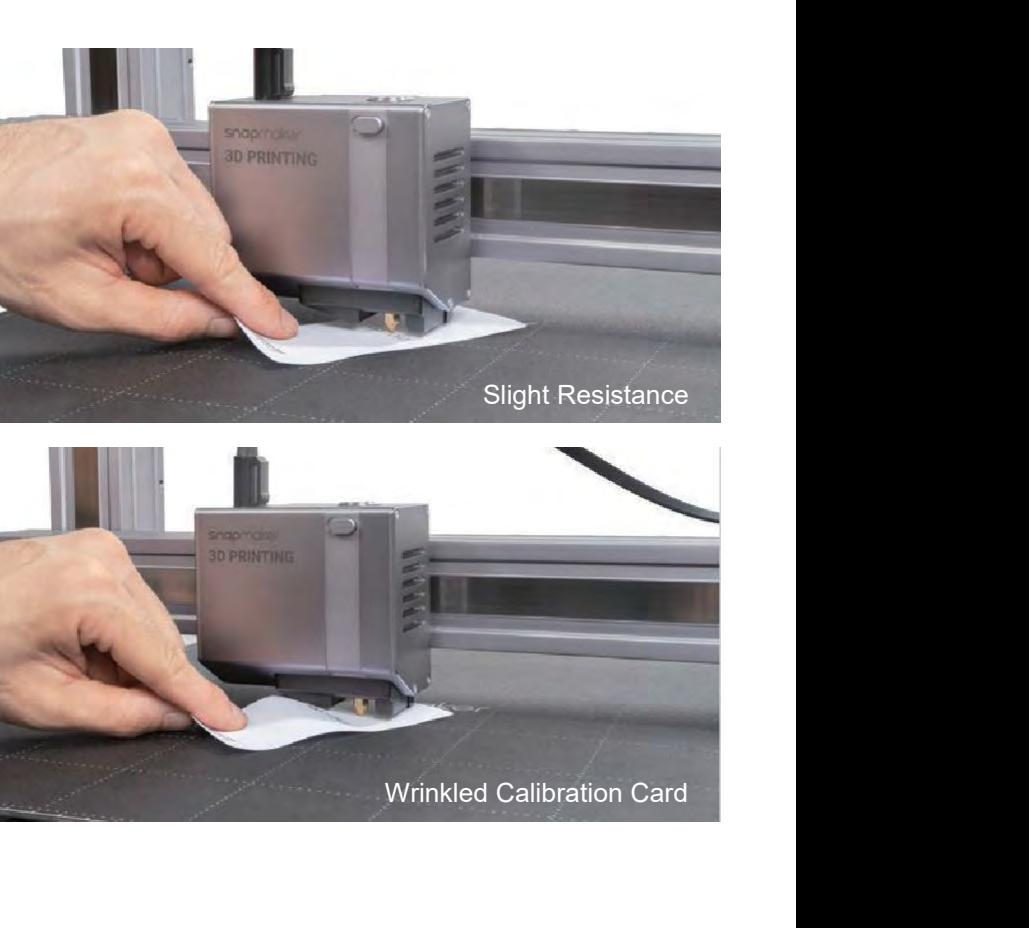

# 3D Printing<br>**3.2.2 Load** 3D Printing<br>3.2.2 Load Filament<br>Guides & Pictures / Snapmaker 3D Printing<br>**3.2.2 Load Fili**<br>
Guides & Pictures / Snapmaker

30.2.2 Load Filament<br>
How It Works: Filament Loading<br>
The motor drives the filament into the extruder, then the filament extrudes through the nozzle after being<br>
The motor drives the filament into the extruder, then the fi The motor drives the filament Into the extruder, then the filament extrudes through the nozzle after being<br>The motor drives the filament into the extruder, then the filament extrudes through the nozzle after being<br>A probab How It Works: Filament Loading<br>The motor drives the filament into the extruder, then the filament extrudes through the nozzle after being<br>heated by the heated block.

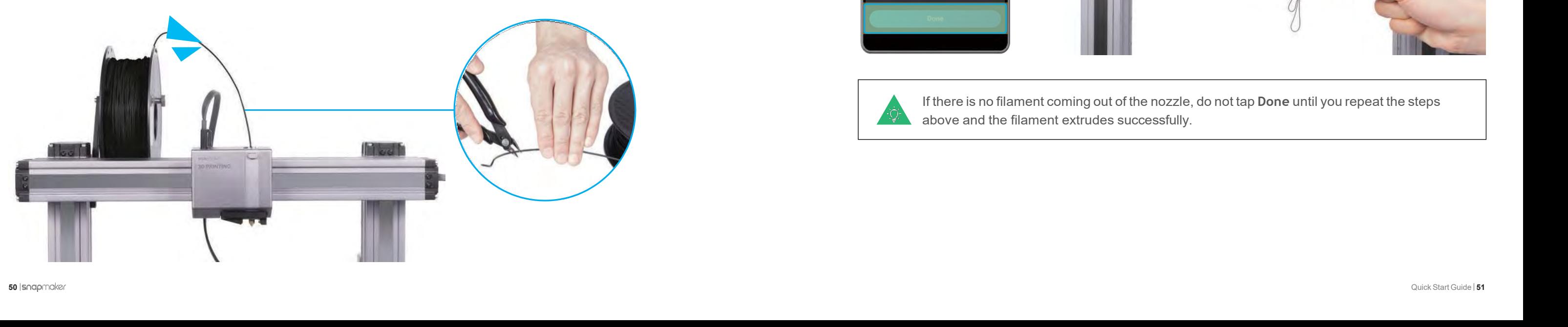

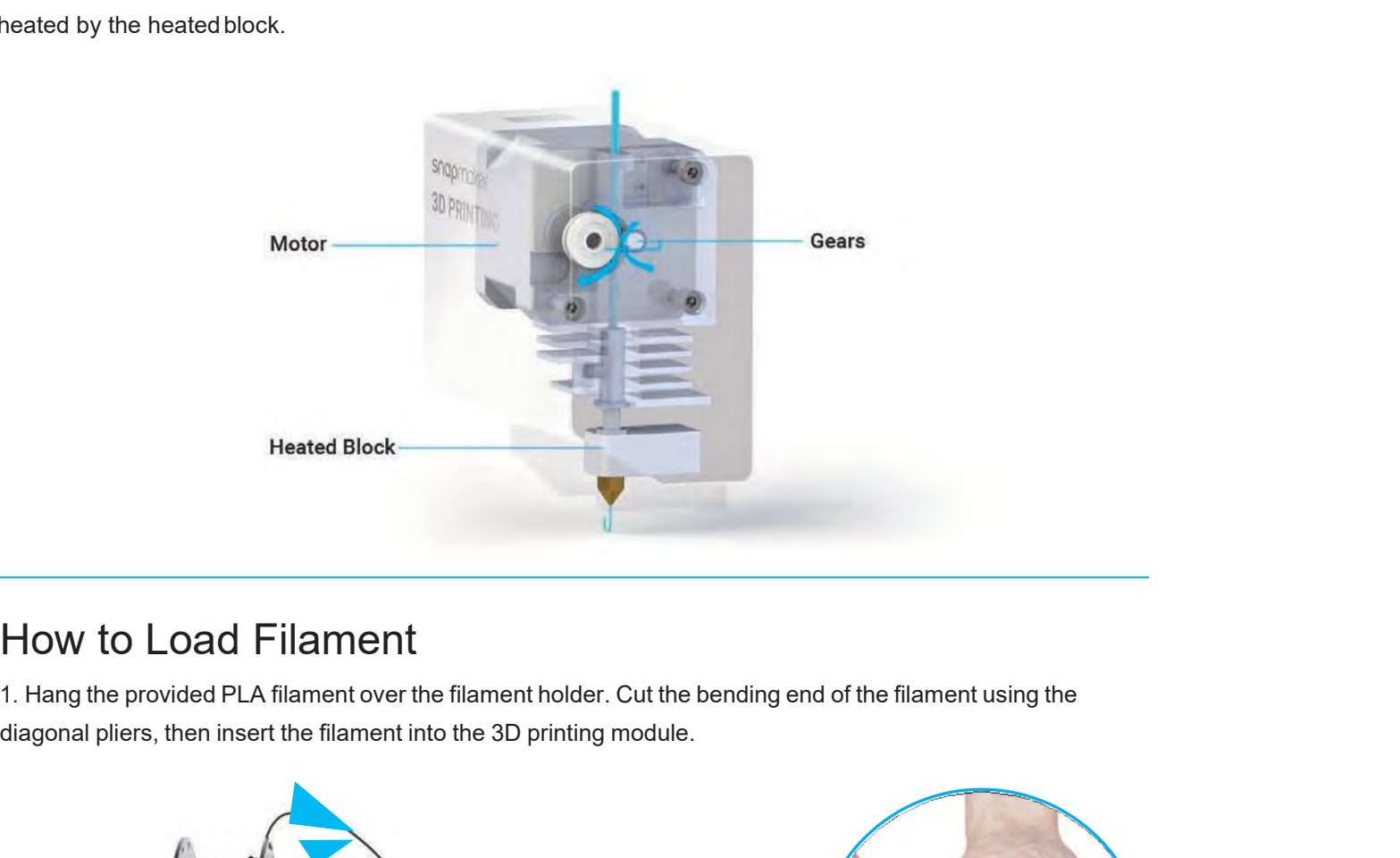

2. Tap**Start** on the **Load Filament** screen. After the temperature reaches the target temperature, tap **Load** and

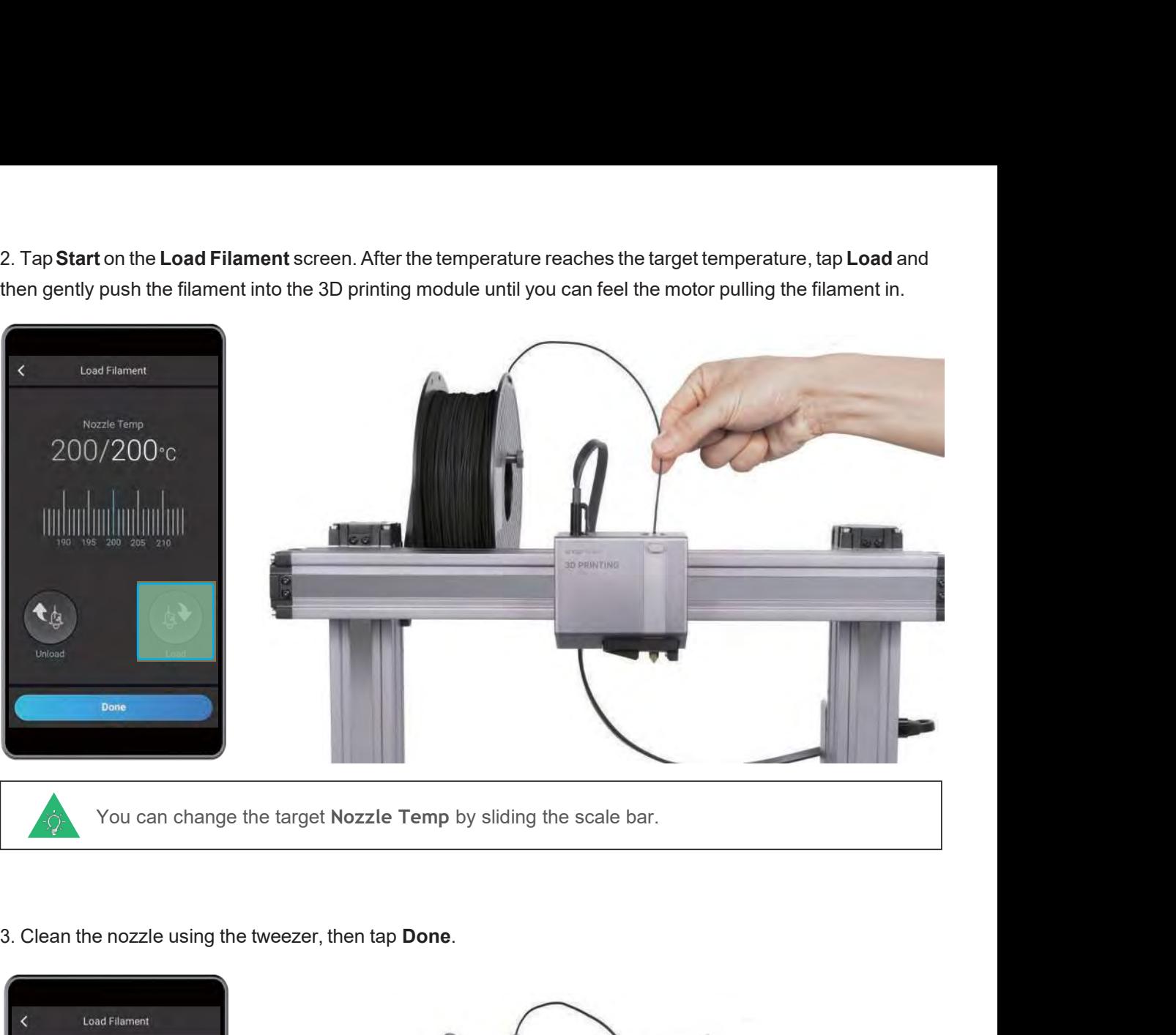

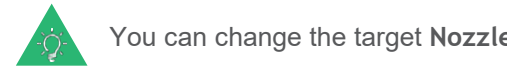

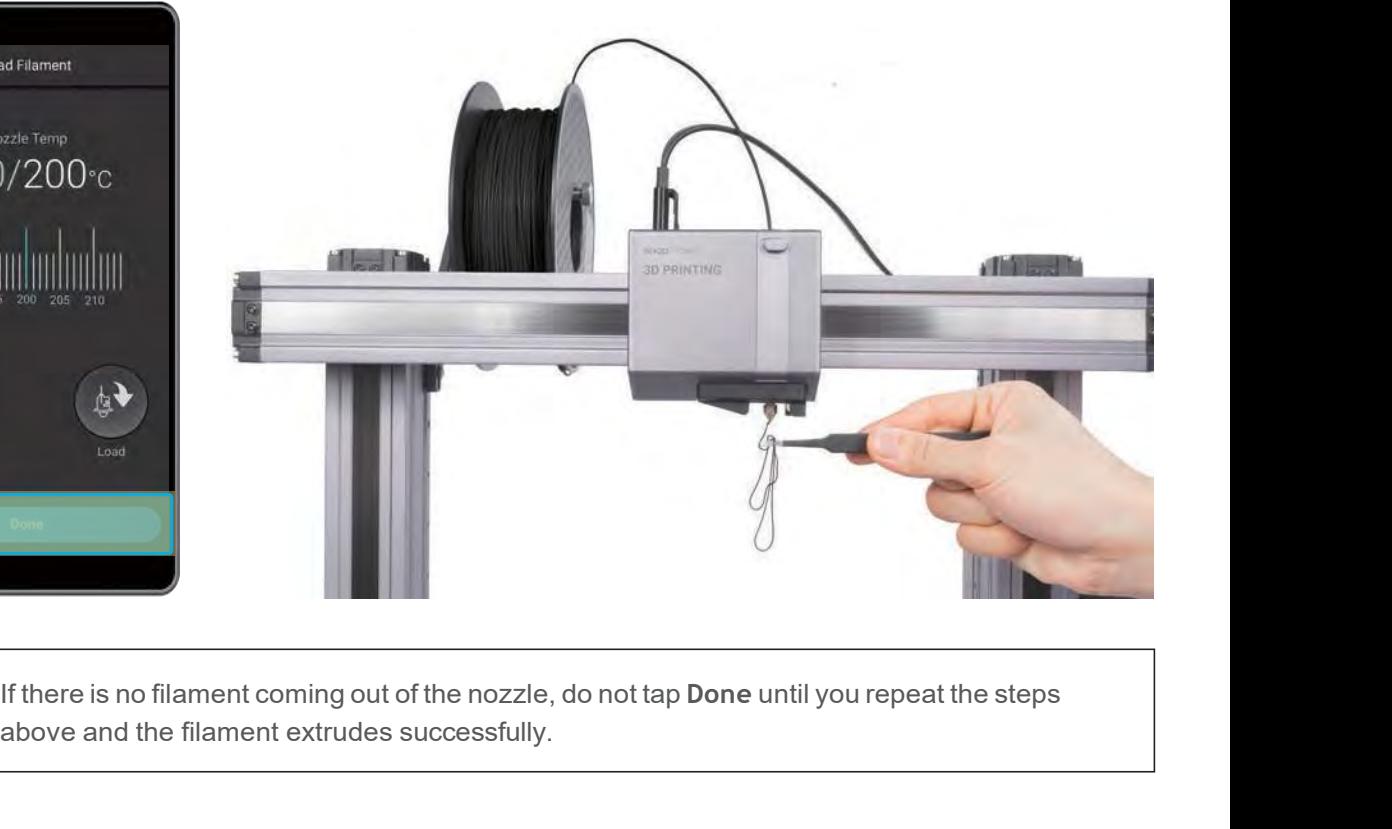

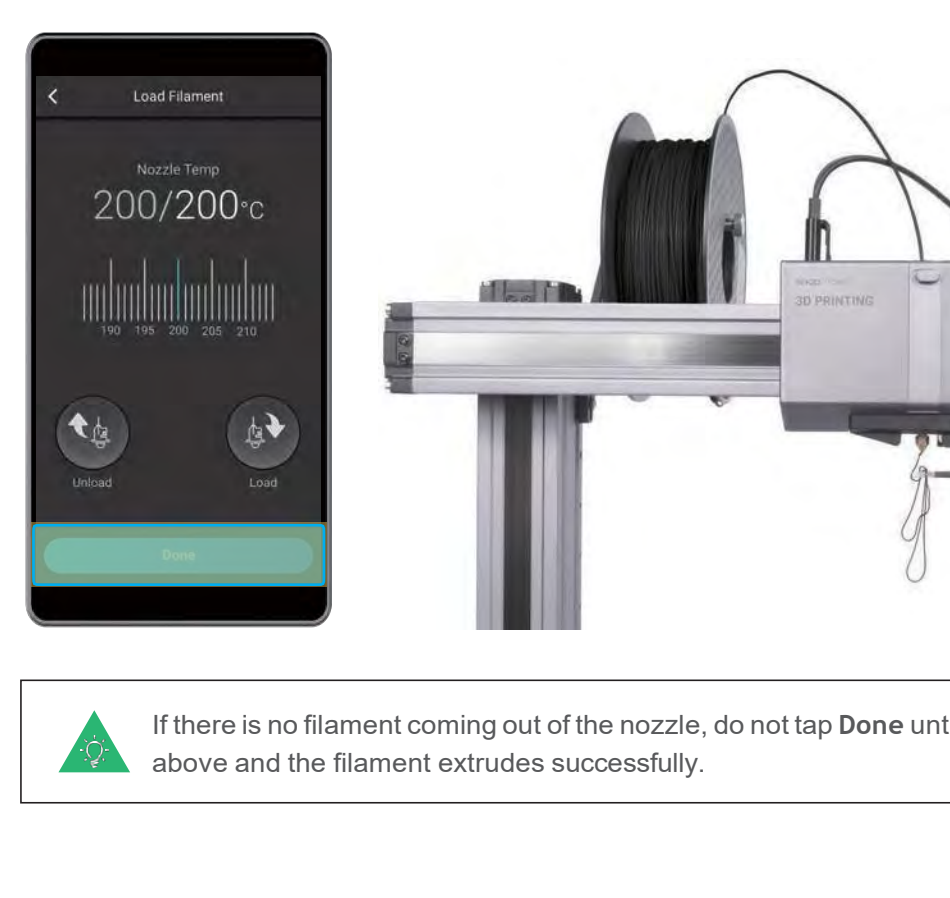

![](_page_5_Picture_14.jpeg)

![](_page_6_Picture_1.jpeg)

# 3.3.1 Prepare the G-code File **Guides & Pictures / Snapmaker**

Intertand Complete the Initial Setup<br>
our software Snapmaker Luban at https://snapmaker.com and install it. Then connect to a Wi-Fi<br>
finter the Workspace <sub>≥</sub>↓<sub>★</sub> -> Connection -> Select Wi-Fi -> Click  $\heartsuit$  -> Select you our software Snapmaker Luban at https://snapmaker.com and install it. Then conneinter the Workspace  $\frac{1}{2}$  > Connection -> Select Wi-Fi -> Click  $\mathbb{C}$  -> Select your macker ap Yes on the touchscreen.<br>
te the G-code 3.3.1 Prepare the G-code File<br>
——<br>
Guides & Pictures / Snapmaker<br>
1. Install the Software and Complete the Initial Setup<br>
Download our software Snapmaker Luban at https://snapmaker.com and install<br>
network: Enter the Works OCT THE TERROR OCT THE<br>
Couldes & Pictures / Snapmaker<br>
1. Install the Software and Complete the Initial Setup<br>
Download our software Snapmaker Luban at https://snapmaker.com and install it. Then connect to a Wi-Fi<br>
networ **1.** Install the Software and Complete the Initial Setup<br>Download our software Snapmaker Luban at https://snapmaker.com and install it. Then connect to a Wi-Fi<br>network: Enter the Workspace  $\frac{1}{n}$  -> Connection -> Select **Open** -> Tap **Yes** on the touchscreen. 2. Install the Software and Complete the Initial Setup<br>
Download our software Snapmaker Luban at https://snapmaker.com and install<br>
network: Enter the Workspace  $\frac{1}{2}$  > Connection -> Select Wi-Fi -> Click  $\frac{1}{2}$  -> 1. Install the Software and Complete the Initial Setup<br>
Download our software Snapmaker Luban at https://snapmaker.com and install it. Then connect to a Wi-Fi<br>
network: Enter the Workspace  $\frac{1}{\sqrt{k}} \rightarrow$  Connection -> Sele 1. Install the Software and Complete the Initial Setup<br>
Download our software Snapmaker Luban at https://snapmaker.com and install it. Then connect to a Wi<br>
network: Enter the Workspace  $\frac{1}{\sqrt{2}}$  > Connection -> Select

![](_page_6_Picture_11.jpeg)

![](_page_6_Picture_12.jpeg)

![](_page_6_Picture_13.jpeg)

![](_page_6_Picture_15.jpeg)

Finds seint by vien team te found of the controlled controlled in Shapmaker Luban and save it to the USB disk, then insert the USB disk. Click Export G-code to file<br>in Shapmaker Luban and save it to the USB disk, then inse

### **Congratulations!**

**Congratulations!**<br>
Youarenow ready to print. Please continue to<br>
generate the G-code file. **Congratulations!**<br>Youare nowready to print. Please continue to<br>generate the G-code file.

When you need to change the filament, select **Controls** and **Nozzle**. After the temperature reaches the target temperature, tap Unload and pull the filament out of the module. **Example 2014 COLORED CONSTRANT PRESERVED TO A CONSTRANT PRESERVED TO SERVED THE VEHICLE OF SPECIFICATE THE CONSTRANT PRESENT TO A CONSTRANT PRESENT TO A CONSTRANT PRESENT OF THE CONSTRANT OF THE CONSTRANT OF THE CONSTRANT** You are no<br>generate the module.

![](_page_6_Picture_6.jpeg)

# 3D Printing<br>**3.3.2 Start** 30. Printing<br>3.3.2 Start Your First Print<br>Guides & Pictures / Singmaker 3D Printing<br>**G. 3.2 Start Yo**<br>Guides & Pictures / Snapmaker

![](_page_7_Picture_10.jpeg)

![](_page_7_Picture_11.jpeg)

Guides & Pictures / Snapmaker<br>Wait for the temperatures of the nozzle and the heated bed to drop to room temperature (displayed on the<br>touchscreen) . Remove the print sheet from the heated bed and bend it slightly.<br>The noz

# 3.3.3 Remove the Print **Guides & Pictures** / Snapmaker

Find the German of the German of the German of the German of the touch screen to start of the process of the process of the process of the process of the process of the process of the process of the process of the process After receiving the G-code file, tap **Yes**<br>and **Start** on the touchscreen to start<br>printing. printing.

![](_page_7_Picture_6.jpeg)

If you need to adjust<br>If you need to adjust<br>settings, you can either<br>tap **Adjust Settings**<br>prior to printing or swipe<br>left on the printing<br>progress screen. B<br>
If you need to adjust<br>
settings, you can either<br>
tap Adjust Settings<br>
prior to printing or swipe<br>
left on the printing<br>
progress screen.

![](_page_7_Picture_13.jpeg)

![](_page_7_Figure_8.jpeg)

The Z Offset. Or you can try leveling the bed.<br>
The District of the principal progress screen.<br>
The progress screen.<br>
The progress screen.<br>
The progress screen and you can try adjusting<br>
The Z Offset. Or you can try leveli november settings, you can either<br>tap Adjust Settings<br>prior to printing or swipe<br>left on the printing<br>progress screen.<br>If you run into the issue of poor adhesion, swipe left on the printing progres<br>the Z Offset. Or you can

![](_page_7_Picture_15.jpeg)

![](_page_7_Picture_17.jpeg)

![](_page_7_Picture_18.jpeg)

![](_page_7_Picture_19.jpeg)

![](_page_7_Picture_22.jpeg)

**Share!**<br>Youcanshare your prints<br>in our Facebook group and **Share!**<br>Youcan share your prints<br>in our Facebook group and<br>our forum. **in our Facebook group and**<br> **in our Facebook group and**<br>
our forum.<br>
<br> **in our forum. Share!**<br>
Youcan share your prints<br>
in our Facebook group and<br>
our forum.

![](_page_8_Picture_0.jpeg)

# Laser Engraving and Cutting<br>**4.1.1 Assemble** Liser Engraver and Cutter<br>4.1.1 Assemble the Laser Engraver and Cutter<br>Connect the Connect of Connect of Connect of Connect of Connect of Connect of Connect of Connect of Connect of Connect of Connect of Connect of Connect Laser Engraving and Cutting<br>**4.1.1 ASSemble**<br>
Guides & Pictures / Snapmaker

*02***/04 CO2/04**<br>Connect the Laser Module to the Controller.

![](_page_9_Picture_7.jpeg)

### *01***/04**

![](_page_9_Picture_9.jpeg)

![](_page_9_Picture_10.jpeg)

![](_page_9_Picture_13.jpeg)

## Laser Engraving and Cutting<br> **203/04** *03***/04**

![](_page_10_Picture_2.jpeg)

### **X** 04/04

![](_page_10_Picture_5.jpeg)

![](_page_10_Picture_6.jpeg)

# Laser Engraving and Cutting<br>**4.1.2 Initial Set**u Laser Engraving and Cutting<br>4.1.2 Initial Setup<br>Guides & Pictures / Snapmaker Laser Engraving and Cutting<br>**4.1.2 Initial Senappe Articules & Pictures** / Snapmaker

![](_page_11_Picture_19.jpeg)

## Putdes & Pictures / Shapmater<br>Plug the AC Power Cable into an electrical outlet. Switch the power on and follow the<br>prompts on the touchscreen: Read the Terms -> Name the Machine -> Connect to a Wi-Fi<br>Network. **Plug the AC Power Cable into an electrical outlet. Switch the power on and follow the prompts on the touchscreen: Read the Terms -> Name the Machine -> Connect to a Wi-Fi<br>Network.** Network.

![](_page_11_Picture_11.jpeg)

# 4.2.1 Measure the Focal Length<br><del>Guides & Pictures</del> / Snapmaker<br>**Guides & Pictures /** Snapmaker **4.2.1 Measure the Focal Length<br>
<u>Guides & Pictures</u> / Snapmaker**

![](_page_11_Picture_4.jpeg)

![](_page_11_Picture_7.jpeg)

![](_page_11_Picture_8.jpeg)

![](_page_11_Picture_9.jpeg)

ine off and on again.<br>
Please skip this step if you<br>
have completed the initial<br>
setup. If you need to change<br>
the settings above, swipe ine off and on again.<br>
<br>
<br>
Please skip this step if you<br>
have completed the initial<br>
setup. If you need to change<br>
the settings above, swipe<br>
left on the home page of ine off and on again.<br>
Setup.<br>
Please skip this step if you<br>
have completed the initial<br>
setup. If you need to change<br>
the settings above, swipe<br>
left on the home page of<br>
the touchscreen -> select ine off and on again.<br>
Please skip this step if you<br>
have completed the initial<br>
settup. If you need to change<br>
the settings above, swipe<br>
left on the home page of<br>
the touchscreen -> select<br>
Settings -> tap Wi-Fi or ine off and on again.<br>
<br>
Please skip this step if you<br>
have completed the initial<br>
setup. If you need to change<br>
the settings above, swipe<br>
left on the home page of<br>
the touchscreen -> select<br>
Settings -> tap Wi-Fi or<br>
Abo The transmission<br>
The transmission of the selection<br>
thave completed the initial<br>
setup. If you need to change<br>
the settings above, swipe<br>
left on the home page of<br>
the touchscreen -> select<br>
Settings -> tap Wi-Fi or<br>
Abou **Please skip this step if you**<br>have completed the initial<br>setup. If you need to change<br>the settings above, swipe<br>left on the home page of<br>the touchscreen -> select<br>**Settings ->** tap **Wi-Fi** or<br>**About Machine** as needed. Please skip this step if you<br>have completed the initial<br>setup. If you need to change<br>the settings above, swipe<br>left on the home page of<br>the touchscreen -> select<br>**Settings** -> tap **Wi-Fi** or<br>**About Machine** as needed. have completed the initial<br>setup. If you need to change<br>the settings above, swipe<br>left on the home page of<br>the touchscreen -> select<br>**Settings** -> tap **Wi-Fi** or<br>**About Machine** as needed.<br>**About Machine** as needed.<br>The in

![](_page_11_Picture_16.jpeg)

Too Far<br>
How It Works: Focal Length<br>
The machine engraves a few lines at different heights and identify the line of the best engraving result. The<br>
distance between the laser module and the material surface, which is used

## Laser Engraving and Cutting<br>How It Works: Work Origin

![](_page_12_Picture_10.jpeg)

![](_page_12_Picture_13.jpeg)

![](_page_12_Picture_14.jpeg)

![](_page_12_Picture_3.jpeg)

![](_page_12_Picture_6.jpeg)

![](_page_12_Picture_7.jpeg)

![](_page_12_Picture_8.jpeg)

Laser Engraving and Cutting<br>1. Tap **X-/X+/Y-/Y+** to move the laser do<br>**Boundary** to check if the work origin is 4. Tap **X-/X+/Y-/Y+** to move the laser dot to where the work origin will be, then tap **Set Work Origin** and **Run** Laser Engraving and Cutting<br>4. Tap **X-/X+/Y-/Y+** to move the laser dot to where the work origin will be, then tap **Set Work Origin** and **Run**<br>**Boundary** to check if the work origin is proper. If the work origin is improper Laser Engraving and Cutting<br>4. Tap **X-/X+/Y-/Y+** to move the laser dot to w<br>**Boundary** to check if the work origin is prop<br>boundary again.<br>If the laser module runs into any

# 4.2.2 Calibrate the Camera<br>  $\frac{1}{\sigma_{\text{uclidean}}}$  & Pictures / Snapmaker **4.2.2 Calibrate the Camera**

![](_page_13_Picture_8.jpeg)

Suides & Pictures / Snapmaker<br>1. Remove the engraved material. Place a piece of white and blank paper (no less than 150mm x 150mm) on<br>the center of the laser engraving/cutting platform, then fix it.

![](_page_13_Picture_4.jpeg)

![](_page_13_Picture_6.jpeg)

![](_page_13_Picture_10.jpeg)

![](_page_13_Picture_12.jpeg)

![](_page_13_Picture_14.jpeg)

![](_page_13_Picture_15.jpeg)

# Laser Engraving and Cutting<br>**4.2.3 Fix the Ma** Laser Engraving and Cutting<br>4.2.3 Fix the Material<br>Guides & Pictures / Snapmaker Laser Engraving and Cutting<br>**4.2.3 Fix the N**<br>Guides & Pictures / Snapmaker

platform.

# 4.3 Prepare the G-code File and StartCutting  $\frac{1}{\text{Cubics a Pictures / Susprmster}}$ **4.3 Prepare the G-code File and Start Cutting<br>**  $\frac{1}{\sigma_{\text{uides}}}$  **& Pictures / Snapmaker**

**68** | Bropmalex<br> **68** | Bropmalex<br> **68** | Bropmalex If you need to fix thick materials, refer to 5.2.1 Fix the Material.<br>Make sure the clamp set will not collide with any portions of the machine. Notice the engraved paper, then fix another provided material on the center of the last<br>The can also fix materials using other tools. If you need to fix thick materials, refer to **5.2.1 Fix the Material.** 

Remove the engraved paper, then fix another provided material on the center of the laser engraving/cutting<br>platform.<br>Now one also fix materials using other tools

ouides & Pictures / Snapmaker<br>1. Download our software Snapmaker Luban at https://snapmaker.com and install it. Then connect to a Wi-Fi<br>1. Download our software Snapmaker Luban at https://snapmaker.com and install it. The network:Enter theWorkspace -> Connection -> Select **Wi-Fi** -> Click -> Select your machine -> Click **Community 1. Download our software Snapmaker Luban at https://snap<br>
network: Enter the Workspace <b>Alta Community Community**<br> **Open-> Tap Yes** on the touchscreen.<br>
2. Click Camera Capture in the laser G-code generator 2. Click Camera Capture in the laser G-code generator and install it. Then connect to a Wi-Fi<br> **Open**-> Tap Yes on the touchscreen.<br>
2. Click Camera Capture in the laser G-code generator and then click Start. Wait for the 1. Download our software Snapmaker Luban at https://snapmaker.com and install it. Then network: Enter the Workspace  $\frac{1}{n}$  -> Connection -> Select Wi-Fi -> Click  $\frac{1}{n}$  -> Select you Open-> Tap Yes on the touchscreen

![](_page_14_Picture_9.jpeg)

![](_page_15_Picture_15.jpeg)

![](_page_15_Picture_16.jpeg)

![](_page_15_Picture_19.jpeg)

![](_page_15_Picture_9.jpeg)

![](_page_15_Picture_10.jpeg)

![](_page_15_Picture_1.jpeg)

![](_page_15_Picture_3.jpeg)

The setting will be on the captured<br>
Solick **Process** after configuring the settings in **Configurations** section  $\rightarrow$  (4) Use the default<br>
ecifically configured for the test file  $\rightarrow$  (5) Generate the G-code file  $\rightarrow$  (6) 3. ① Open the test file from **Case Library** -> ② Drag the image to where the cutting will be on the captured platform -> ③ Click **Process** after configuring the settings in **Configurations** section -> ④ Use the default se 3. ① Open the test file from **Case Library** -> ② Drag the image to where the cutting will be on the captured<br>platform -> ③ Click **Process** after configuring the settings in **Configurations** section -> ④ Use the default<br>se 3. (1) Open the test file from **Case Library**  $\rightarrow$  (2) Drag the image to where the cutting will be on the captured platform  $\rightarrow$  (3) Click **Process** after configuring the settings in **Configurations** section  $\rightarrow$  (4) Use **WORF 1998 3.** (1) Open the test file from **Case Library** -> (2) Drag the image to where the cutting will be platform -> (3) Click **Process** after configuring the settings in **Configurations** section -> (4) settings specif

![](_page_15_Picture_7.jpeg)

![](_page_15_Picture_20.jpeg)

![](_page_15_Picture_14.jpeg)

![](_page_16_Picture_0.jpeg)

# <sub>CNC Carving</sub><br>5.1.1 Asser CNC Carving<br>5.1.1 Assemble the CNC Carver<br>Guides & Pictures / sagmaker CNC Carving<br>**5.1.1 ASSEMD**<br>Guides & Pictures / Snapmaker

![](_page_17_Picture_7.jpeg)

![](_page_17_Picture_3.jpeg)

### *01***/04**

![](_page_17_Picture_8.jpeg)

![](_page_17_Picture_9.jpeg)

![](_page_17_Picture_12.jpeg)

## CNC Carving<br>**24 03/04**

![](_page_18_Picture_3.jpeg)

### **X** 04/04

![](_page_18_Picture_7.jpeg)

![](_page_18_Picture_6.jpeg)

# <sub>CNC Carving</sub><br>5.1.2 Initial CNC Carving<br>5.1.2 Initial Setup<br>Guides & Pictures / Snapmaker CNC Carving<br>**5.1.2 Initial Se**<br>**Guides & Pictures /** Snapmaker

# 5.2.1 Fix the Material **5.2.1 Fix the Material**<br> **Guides & Pictures** / Snapmaker

Plug the AC Power Cable into an electrical outlet. Switch the power on and follow the prompts on the touchscreen: Read the Terms -> Name the Machine -> Connect to a Wi-Fi Network.

![](_page_19_Picture_6.jpeg)

![](_page_19_Picture_9.jpeg)

![](_page_19_Picture_10.jpeg)

e off and on again.<br>
Please skip this step if you<br>
have completed the initial<br>
setup. If you need to change<br>
the settings above, swipe e off and on again.<br>
<br>
<br>
Please skip this step if you<br>
have completed the initial<br>
setup. If you need to change<br>
the settings above, swipe<br>
left on the home page of e off and on again.<br>
Setup.<br>
Setup.<br>
Setup.<br>
If youneed to change<br>
the settings above, swipe<br>
left on the home page of<br>
the touchscreen -> select e off and on again.<br>
<br>
Please skip this step if you<br>
have completed the initial<br>
settup. If you need to change<br>
the settings above, swipe<br>
left on the home page of<br>
the touchscreen -> select<br>
Settings -> tap Wi-Fi or e off and on again.<br>
Please skip this step if you<br>
have completed the initial<br>
setup. If you need to change<br>
the settings above, swipe<br>
left on the home page of<br>
the touchscreen -> select<br>
Settings -> tap Wi-Fi or<br>
About M Frame of a square of the selection of a speed of the settings above, swipe and the fourth of the settings above, swipe  $\frac{1}{2}$  and the fouch screen  $\frac{1}{2}$  select  $\frac{1}{2}$  select  $\frac{1}{2}$  select  $\frac{1}{2}$  select  $\frac{$ **Settings** example the initial<br>
setup. If you need to change<br>
the settings above, swipe<br>
left on the home page of<br>
the touchscreen -> select<br> **Settings -> tap Wi-Fi** or<br> **About Machine** as needed. **Please skip this step if you**<br>have completed the initial<br>setup. If you need to change<br>the settings above, swipe<br>left on the home page of<br>the touchscreen -> select<br>**Settings** -> tap **Wi-Fi** or<br>**About Machine** as needed. have completed the initial<br>setup. If you need to change<br>the settings above, swipe<br>left on the home page of<br>the touchscreen -> select<br>**Settings** -> tap **Wi-Fi** or<br>**About Machine** as needed.<br>**About Machine** as needed.<br>The in

![](_page_19_Picture_18.jpeg)

![](_page_19_Picture_14.jpeg)

![](_page_19_Picture_16.jpeg)

![](_page_19_Picture_12.jpeg)

![](_page_20_Picture_8.jpeg)

![](_page_20_Picture_1.jpeg)

![](_page_20_Picture_5.jpeg)

![](_page_20_Picture_6.jpeg)

CNC Carving<br>2. Make sure you have worn<br>required for our provided mo CNC Carving<br>2. Make sure you have worn the CNC Safety Goggles. Insert the CNC bit into the ER11 collet (Flat End Mill is<br>required for our provided model). Make sure the end of the CNC bit is parallel with the edge of the E CNC Carving<br>2. Make sure you have worn the CNC Safety Goggles. Insert the CNC bit into the ER11 collet (Flat End Mill is<br>required for our provided model). Make sure the end of the CNC bit is parallel with the edge of the E

![](_page_21_Picture_2.jpeg)

# 5.3.1 Prepare the G-code File **5.3.1 Prepare the G-code File**

![](_page_21_Figure_14.jpeg)

Suides & Pictures / Snapmaker<br>1. Install the Software and Complete the Initial Setup<br>Download our software Snapmaker Luban at https://snapmaker.com and install<br>network: Enter the Workspace (  $\blacktriangleright$  -> Connection -> Select 1. Install the Software and Complete the Initial Setup<br>Download our software Snapmaker Luban at https://snapmaker.com and install it. Then connect to a Wi-Fi<br>network: Enter the Workspace  $\frac{1}{\sqrt{k}} \gg$ Connection -> Select 1. Install the Software and Complete the Initial Setup<br>Download our software Snapmaker Luban at https://snapmaker.com and install it. Then connect to a Wi-Fi<br>network: Enter the Workspace <sub>-</sub> $\tilde{L}_*$ ->Connection -> Select 1. Install the Software and Complete the Initial Setup<br>Download our software Snapmaker Luban at https://snapm<br>network: Enter the Workspace **A**<sub>x</sub>-> Connection -> Select **W**<br>Open -> Tap Yes on the touchscreen.<br>2. Generate t 2. Install the Software and Complete the Initial Setup<br>
Download our software Snapmaker Luban at https://snapmaker.com and install<br>
network: Enter the Workspace  $\vec{A}_s$  -> Connection -> Select Wi-Fi-> Click  $\vec{C}_s$  -> S

Four software and Complete the milial Setup<br>
our software Snapmaker Luban at https://snapmaker.com and install it. Then connect to a Wi-Fi<br>
finter the Workspace  $\frac{1}{\sqrt{2}}$  > Connection -> Select Wi-Fi -> Click  $\frac{1}{\sqrt{2$ 1. Install the Software and Complete the Initial Setup<br>Download our software Snapmaker Luban at https://snapmaker.com and install it. Then connect to a Wi-Fi<br>network: Enter the Workspace  $\frac{1}{\sqrt{2}}$  -> Connection -> Selec 1. Install the Software and Complete the Initial Setup<br>
Download our software Snapmaker Luban at https://snapmaker.com and install it. Then connect to a Wi-Fi<br>
network: Enter the Workspace  $\frac{1}{\sqrt{2}}$  > Connection -> Sel 1. Install the Software and Complete the Initial Setup<br>
Download our software Snapmaker Luban at https://snapmaker.com and install it. Then connetwork: Enter the Workspace<br> **Open -> Tap Yes** on the touchscreen.<br>
2. Generat

![](_page_21_Picture_3.jpeg)

![](_page_21_Picture_4.jpeg)

![](_page_21_Picture_256.jpeg)

![](_page_21_Picture_7.jpeg)

![](_page_21_Picture_10.jpeg)

### **Congratulations!**

![](_page_21_Picture_17.jpeg)

![](_page_21_Picture_20.jpeg)

**Example Start Ground of the bound of the business sent by Wi-Fi Carl Be to the machine via the USB disk. Click Export G-code to file<br>
In Shapmaker Luban and save it to the USB disk, then insert the USB disk into the contr Example 2018**<br> **and Form Select Contains 2019**<br> **and Select Files sent by Wi-Fi can be found on the touchscreen: Files > Lo<br>
You can also send the G-code files to the machine via the USB disk<br>
in Snapmaker Luban and save** 

# <sub>CNC Carving</sub><br>5.3.2 Set th ONCGRANG<br>5.3.2 Set the Work Origin and Start Carving<br>Guides & Pictures / Snappage<br>Suides & Pictures / Snappage CNC Carving<br>**5.3.2 Set the \**<br>auides & Pictures / Snapmaker

**Guides & Pictures** / Snapmaker<br>How It Works: Work Origin<br>Find out where the carving will be by setting the work origin. The wo<br>coordinate origin in the software. Find out where the carving will be by setting the work origin. The work origin corresponds to the (0, 0)<br>Find out where the carving will be by setting the work origin. The work origin corresponds to the (0, 0)<br>coordinate o How It Works: Work Origin<br>Find out where the carving will be by setting the work origin<br>coordinate origin in the software.

![](_page_22_Figure_5.jpeg)

![](_page_22_Picture_16.jpeg)

![](_page_22_Picture_7.jpeg)

material.

![](_page_22_Picture_11.jpeg)

![](_page_22_Picture_12.jpeg)

CNC Carving<br>3. Place the calibration card<br>beight of the CNC bit using ENC Carving<br>3. Place the calibration card or a piece of A4 paper between the CNC bit and the material. Keep adjusting the<br>height of the CNC bit using **Z-/Z+** buttons until there is slight resistance when you pull out the c Reconsignation Caroling of the CNC bit using **Z-/Z+** buttons until there is slight resistance when you pull out the calibration card, and it should be wrinkled when you push it forward. Tap **Set Work Origin.** 

![](_page_23_Picture_14.jpeg)

![](_page_23_Picture_2.jpeg)

If the CNC bit until it is above the clamp set, then tap **Run Boundary** to check if the work origin is<br>
at of the boundary runs beyond the material or the CNC bit runs into any portions of the machine,<br>
If you have run bou lift the CNC bit until it is above the clamp set, then tap **Run Boundary** to check if the work origin is<br>the of the boundary runs beyond the material or the CNC bit runs into any portions of the machine,<br>ork origin and run

![](_page_23_Picture_4.jpeg)

![](_page_23_Picture_6.jpeg)

![](_page_23_Picture_8.jpeg)

## **5.3.3 Clean the Finished Work and the Machine**

![](_page_23_Picture_12.jpeg)

![](_page_24_Picture_1.jpeg)

![](_page_24_Picture_13.jpeg)

This guide is subject to change. For the latest version, go to:<br>https://snapmaker.com<br>Besides this quide, there is also a User Manual available on our website: https://snapmaker.com

This guide is subject to change. For the latest version, go to:<br>https://snapmaker.com<br>Besides this guide, there is also a User Manual available on our website:<br>https://snapmaker.com<br>We are here for you whenever you need ge https://snapmaker.com

Thisguide is subject to change. For the latest version, go to:<br>https://snapmaker.com<br>Besides this guide, there is also a User Manual available on our website:<br>We are here for you whenever you need general information or t support@snapmaker.com Thisguide is subject to change. For the latest version, go to:<br>https://snapmaker.com<br>Besides this guide, there is also a User Manual available on our website:<br>https://snapmaker.com<br>We are here for you whenever you need ge Besides this guide, there is also a User Manual available on our website:<br>https://snapmaker.com<br>We are here for you whenever you need general information or technical support:<br>support@snapmaker.com<br>For any sales inquiries, We are here for you whenever you need general information or technical support:<br>support@snapmaker.com<br>For any sales inquiries, you can reach out to us at:<br>sales@snapmaker.com<br>You can purchase products in our official onlin

sales@snapmaker.com

https://shop.snapmaker.com

https://forum.snapmaker.com

![](_page_24_Picture_2.jpeg)

![](_page_24_Figure_3.jpeg)

**Share!**<br>You can share your finished<br>work in our Facebook group **and Share!**<br>You can share your finished<br>work in our Facebook group<br>and our forum.

### **Resources**